## 白光干涉儀操作手冊與規範

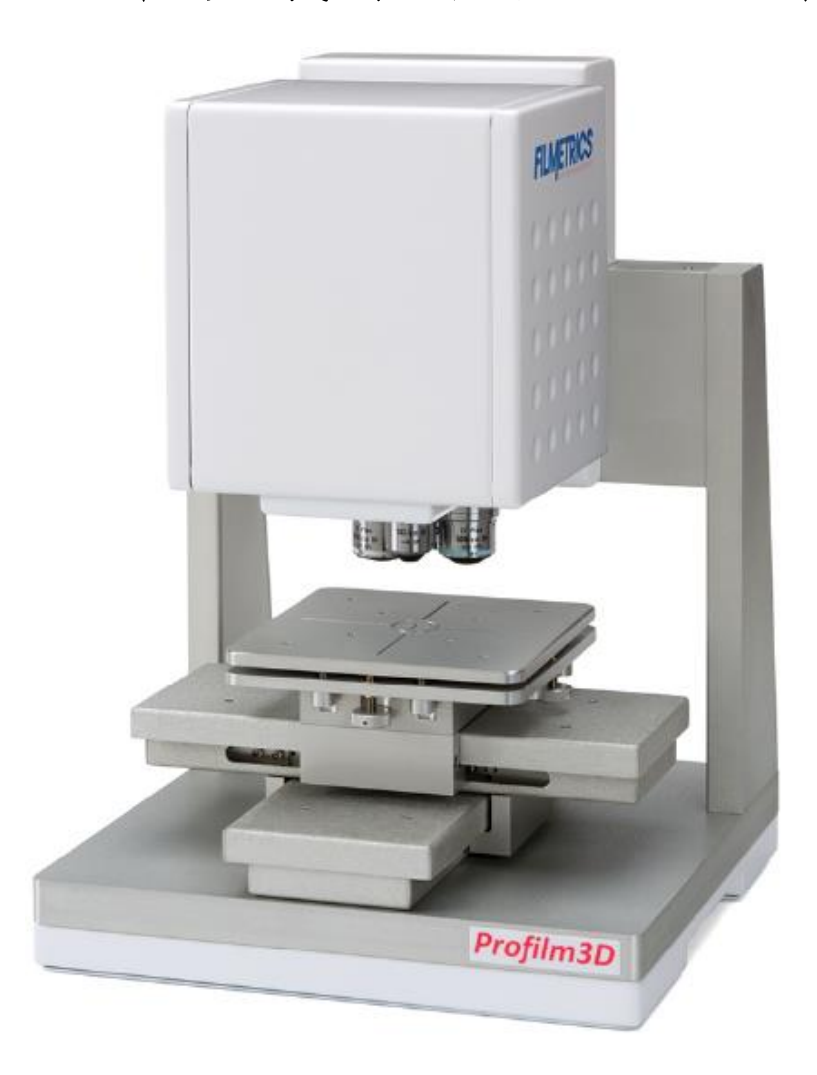

機台位置 : 綜合大樓 104 光電性質檢測實驗室 管理老師 : 李志偉老師

管理實驗室:奈米表面分析實驗室管理實驗 管 理實驗室分機:6329

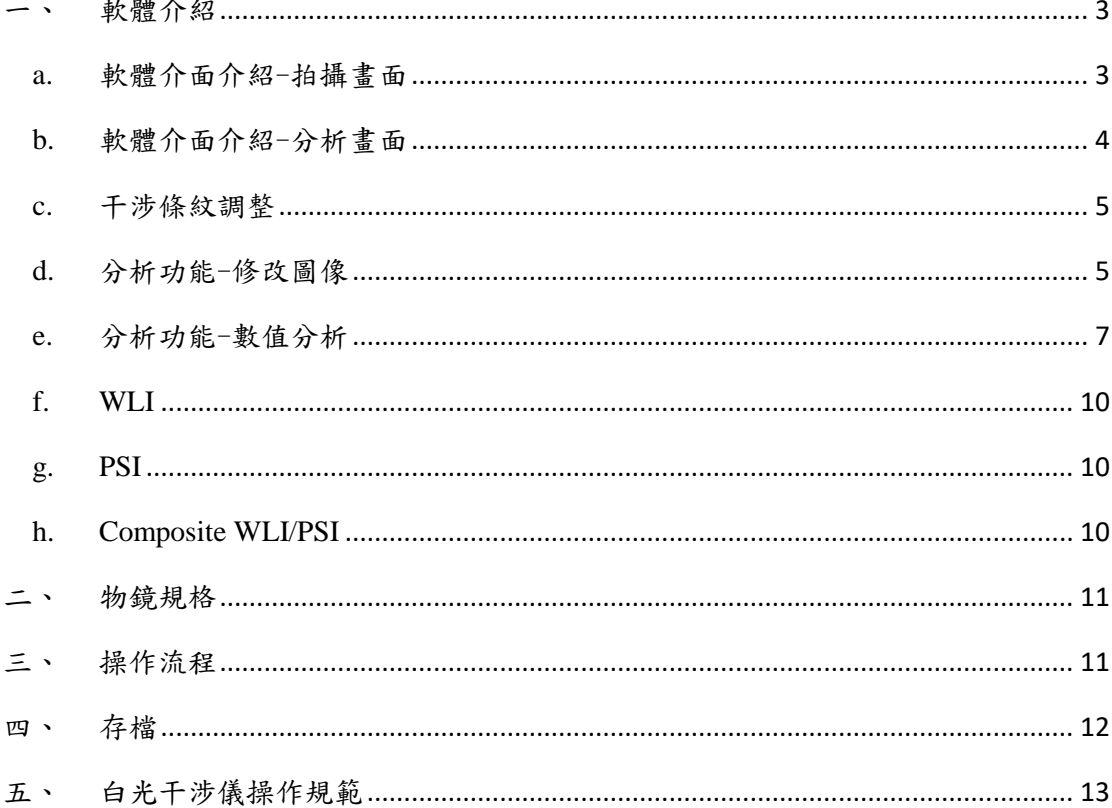

# 目錄

## <span id="page-2-0"></span>軟體介紹

#### <span id="page-2-1"></span>a. 軟體介面介紹-拍攝畫面

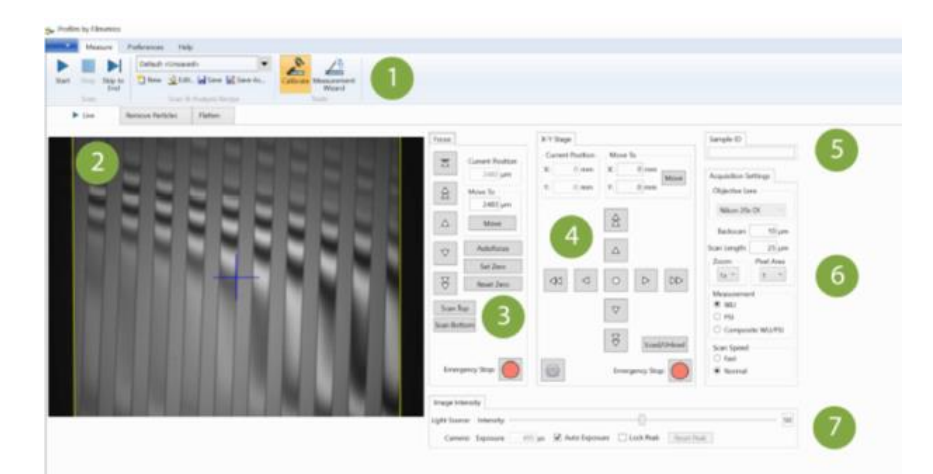

1. Ribbons: 在 Measure, Preferences(環境設定)和 Help 介面之間進行選擇,或打 開 Home 選單。

2. Video Image:此處顯示相機的即時影像。將滑鼠移到影像上會顯示已知點的  $X \cdot Y$  座標。

3. Focus:這些控制器調整相機對焦高度。單箭頭用於緩慢移動,雙箭頭用於快 速移動。topmost 按鈕將 head 提升到其最大高度。Scan Top 和 Scan Bottom 用於 設置掃描長度。點擊 Emergency Stop 以停止 X、Y 或 Z 中的任何現行移動。 4. X-Y Stage:這些控制器可移動載台。輸入特定的 X、Y 座標或點擊中心的按 鈕自動居中載台。點擊 Emergency Stop 以停止 X、Y 或 Z 中的任何現行移動。 5. Sample ID:在此處輸入標識樣品名稱。後續圖像將具有此名稱,然後跟第一個 圖像的序列化編號(例如:範例 1、範例 2…等)。

6. Acquisition Settings:這些控制器調整測量模組設定。

7. Image Intensity:從左到右調整 slider 以控制光源強度。點擊 Auto Exposure 可 讓軟體決定當前載入的樣本的最佳強度。

#### <span id="page-3-0"></span>b. 軟體介面介紹-分析畫面

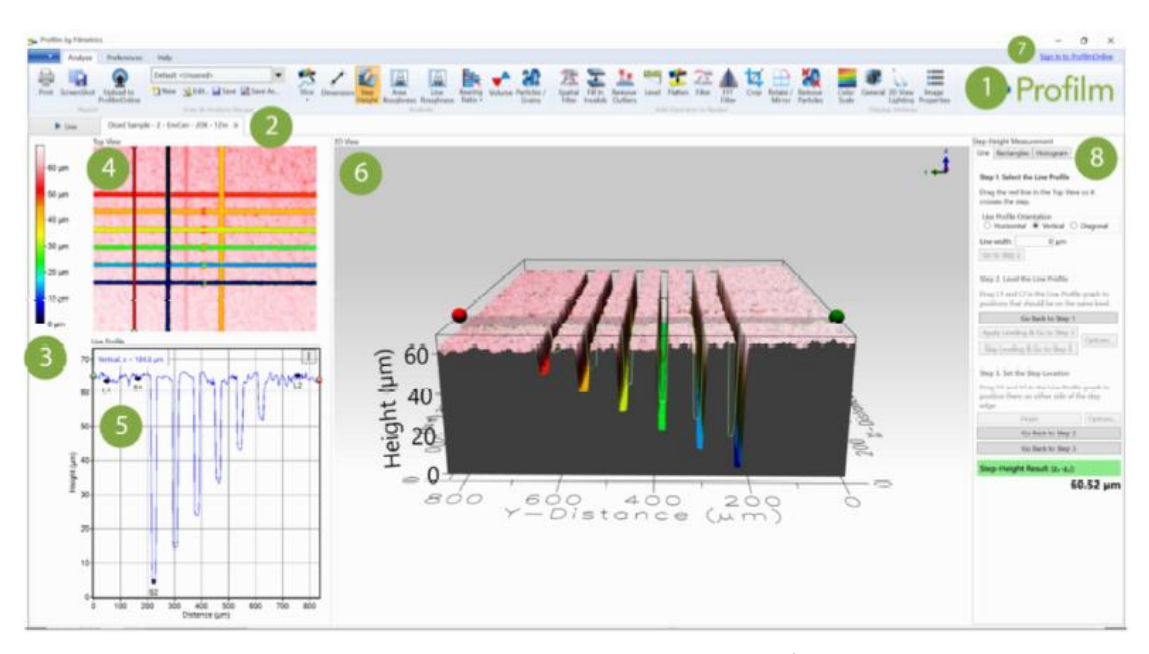

1. Ribbons: 在 Analyze, Preferences(環境設定)和 Help 介面之間進行選擇,或打 開 Home 選單。

2. Tabbed Browsing:切換拍攝畫面與分析畫面之功能。

3. Color Scale:顯示測量高度的定像素頂部和 3D 檢視中顯示的顏色之間的相關 性。

4. Top View:表面的 2D 自上而下視圖;用於選擇執行樣本分析的位置。使用滑 鼠滾輪或觸控板滾動從滑鼠指標位置放大和縮小。

5. Line Profile:當前線切片的線性繪圖。在水平模式下,X 軸與頂部視圖的 X 軸 相關,而 Y 軸顯示測量的高度。在垂直模式下,X 軸將改為與頂部視圖的 Y 軸 關聯。在對角線模式下,0 將關聯到起點,而 X 軸最大值將相配到終點。

6. 3D View:此視窗顯示樣品上的 3D 圖像。

7. 嚴禁使用

8. Analysis Results: 此側面板包含各種分析函數的控制、設置和結果。

#### <span id="page-4-0"></span>c. 干涉條紋調整

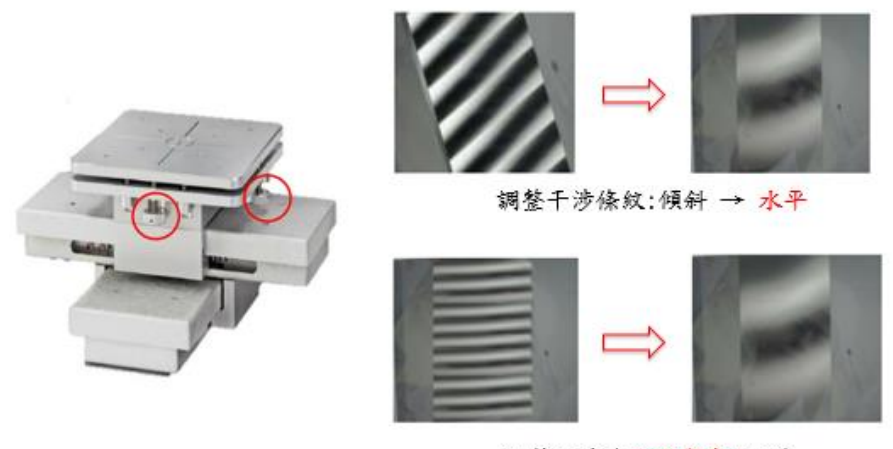

調整干涉條紋疏密度:2-3條

選擇兩個調節旋鈕之一,然後轉動,直到干涉模式以完全水平或垂直模式定向。 當干涉圖案在垂直或水平方向對齊,因此與該軸對齊時,無需與該旋鈕進行進一 步調整。開始調整其他旋鈕,以最大化干涉條紋的寬度。

<span id="page-4-1"></span>d. 分析功能-修改圖像

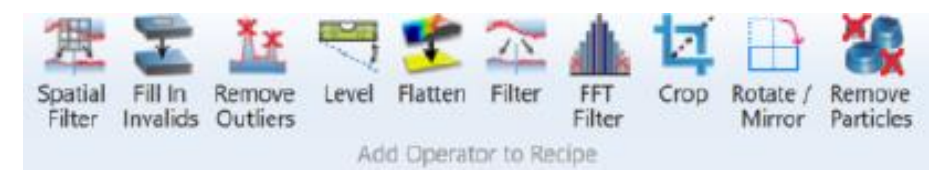

 Fill In Invalids -工具用於根據使用者輸入填充無效點。選擇此選項可使用從 周圍資料中內插法/外推法的值或從固定高度值推斷的無效圖元。

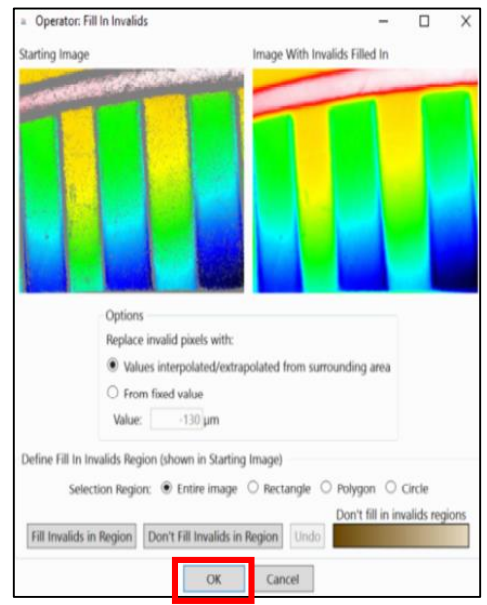

→ Remove Outliers -工具用於通過將離群值數據點與最近的相鄰點進行比較來 識別和從表面中刪除離群數據點(雜訊)。

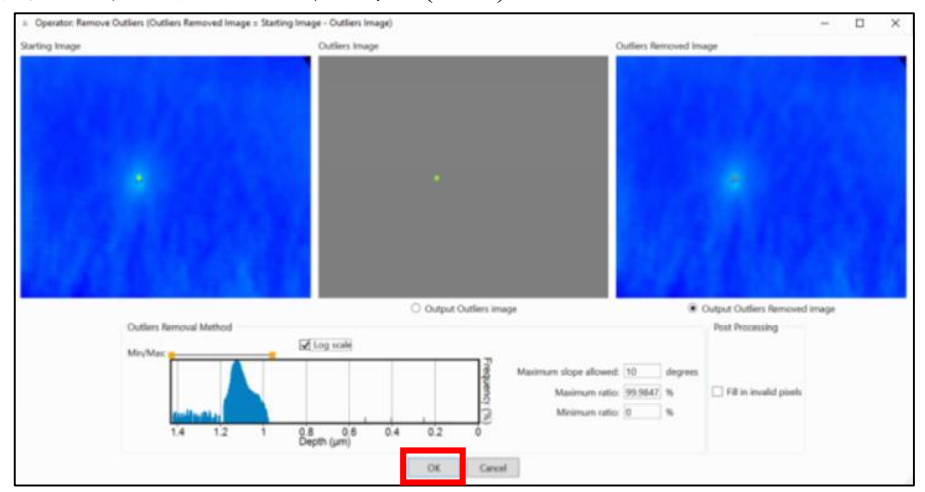

→ Level -工具用於移除已完成圖像中存在的任何 tip or tilt。要存取它,請先載 入圖像或進行新的掃描,然後點擊 Analyze 介面下的 Level 按鈕。這將打開 如下所示的 Operator:Level 對話方塊。請注意,Level 工具最適合用於平 面的表面。該對話框將顯示兩個圖像,即起始圖像和後處理的Leveled 圖像。 然後選擇一種 leveling 方法,3點或平面。

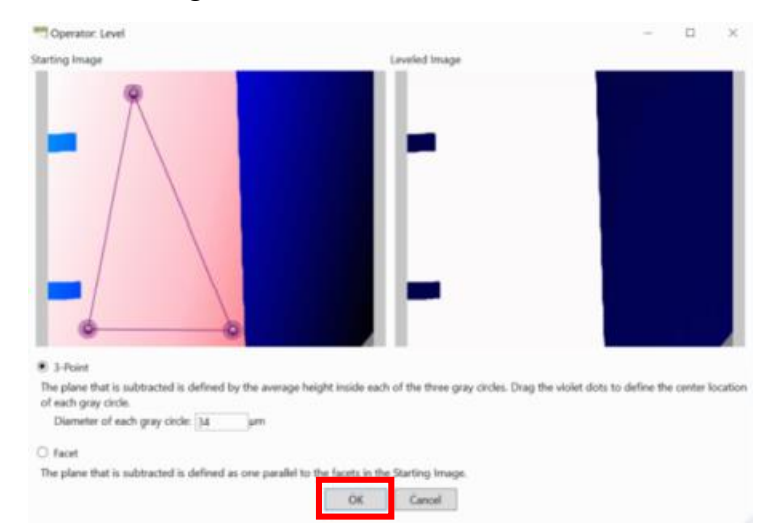

3 點-Point是通過在來源表面圖像中圍繞點的三個陰影圓形區域的平均高度來擬 合 plane。可以使用 Leveling 方法下方的文本框控制這些點的半徑。通過點擊並 拖曳每個點的中心,可以更改三個點的位置。隨著半徑和位置的更改,leveled 表 面將更新以反射變更。在所需的 level 校正時,點擊 OK 將其應用於圖像。 Facet 用於具有多個平面表面的樣品。軟體將減去定義為與起始圖像中的分面平 行的平面,而不是使用三個點來確定 level。

<span id="page-6-0"></span>e. 分析功能-數值分析

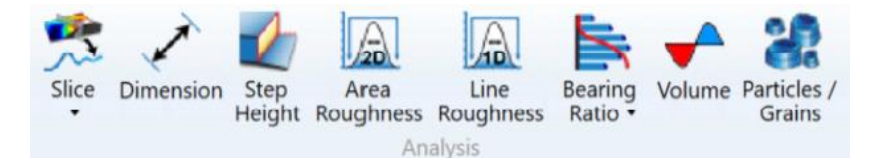

- Slice -工具提供線配置檔的檢視,而不在數據添加分析。在掃描的中點繪製 一條水平線,點擊並拖曳直線或終點,以調整大小或移動。點擊端點將切換 到對角線模式。使用 Slice 按鈕下方的下拉箭頭在其他模式之間切換,或使 用水平 (ctrl+H) 或垂直(ctrl+V) 的鍵盤命令。如果 Slice 平面通過無效數據, 則線配置檔的該部分顯示為灰色。
- Dimension -點擊 Dimension 按鈕打開尺寸側面板

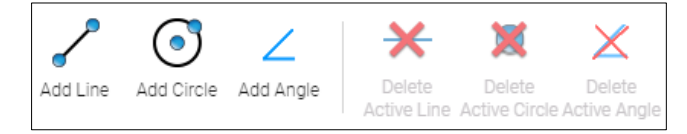

按下 Add Line 按鈕,將在上視圖視窗中繪製線段,如下左圖所示。若要一次測 量多個要素,請再次點擊 Add Line 以繪製新的線段。要移動線段,請點擊圓點 上方匹配編號指示的端點之一,然後將其拖動到要量測的位置。當前處於活動狀 態的線段由以綠色突出顯示的端點指示。未選擇的線段將顯示為紫色。放置線段 後,線性測量的結果將在側面板的尺寸測量中顯示。要刪除線段,請選擇它,然後 點擊 Delete Active Line,或在尺寸測量下點擊線名旁邊的紅色 X。

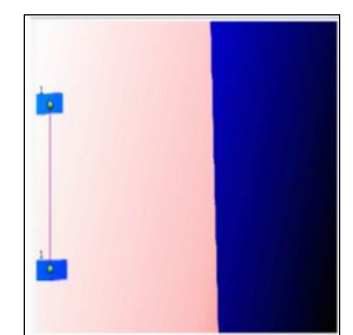

點擊 Add Circle,這將在上視圖的中心生成一個圓,如下圖所示。通過點擊並拖 曳中心點來移動圓,或透過點擊並拖曳外點來調整圓的大小。通過重複點擊 Add Circle,可以同時顯示多個圓。圓的直徑將顯示在尺寸測量表中。

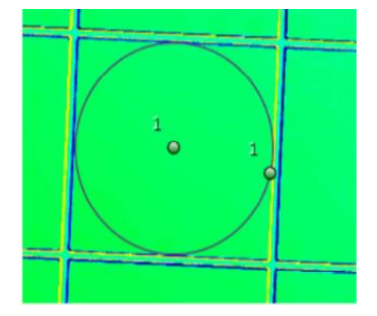

Add Angle 按鈕,將在上視圖視窗中繪製一個角度,如下圖所示。要一次測量多 個要素,請再次點擊 Add Angle 以繪製新角度。要移動線段,請點擊點陣上方匹 配數字指示的任何點,並將其拖曳到要量測的位置。中心點將充當角度的頂點。 當前處於活動點的線段由綠色顯著。未選擇的線段將顯示為紫色。放置線段後, 角度測量結果將在側面板的尺寸測量中顯示。

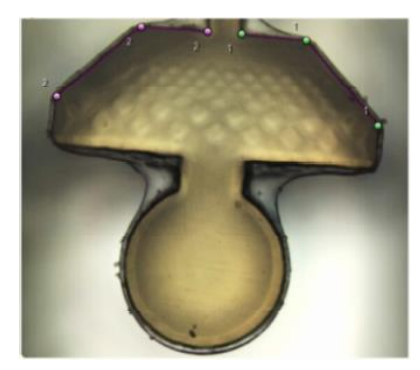

 Step Height -將打開一個側面板,右邊顯示三個選項:線條、矩形和直方 圖。

Step 1, 選擇線條選項,當前選擇的位置用一條紅線指示整個樣本。預設情況下, 此線條從上視圖掃描的中心開始,並在樣本中水平測量。線的一端用綠點突出顯 示,另一端為紅色。要移動測量線,請點擊上視圖中的不同位置,或點擊並拖曳 紅色條形圖。當線路放置在所需位置時,點擊 Go To Step 2。

Step 2,水平點通過將點放置在螢幕左下角的線配置檔上進行設置。有兩條線分 別為 L1 和 L2,由粉紅色矩形包圍的垂直紅線表示,紅線指示水平點的位置。矩 形顯示用於確定平均高度的水平點周圍的區域。選擇合適的位置後,點擊 Apply Leveling & Go to Step 3 以繼續。

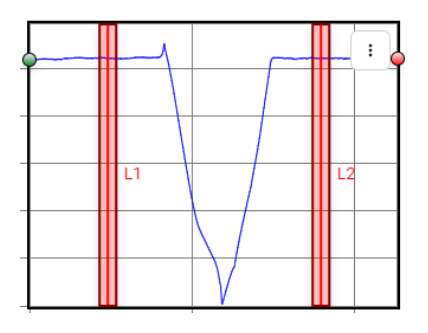

Step 3, 一個點位於 Step 的底部,一個點位於頂部,而不是將兩個點放在樣本 的同一平面上。點擊 Finish 以顯示高低差的結果。

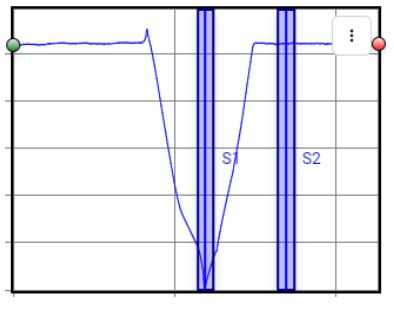

 $\rightarrow$  Area Roughness-首先設置 3D 參數計算要量測的區域。有兩個選項可用,全 圖像或受限區域。是域後,上視圖上的黃色框將指示當前正在分析 的區域,此框可以通過點擊並拖曳其中心來移動,也可以通過點擊並拖曳其 中一個邊或角來調整大小。限制區域的確切長度和寬度也可以通過在寬度和 高度框中鍵入值來定義。定義區域後,軟體將顯示下面列出參數的值。

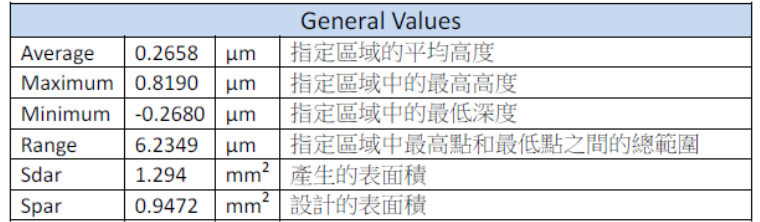

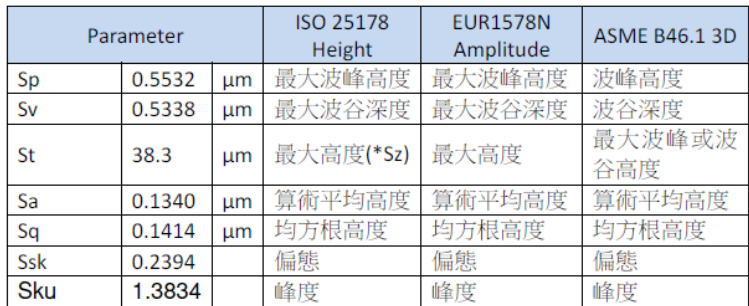

 Line Roughness-軟體將在上檢視圖像上繪製一條線,指示當前正在計算掃描 數據的位置。預設情況下,此線將在掃描上水平居中。若要在水平線、垂直 線之間交替,請使用側面板中輪廓方向下單選按鈕。定義區域後,軟體將顯 示下面列出參數的值。

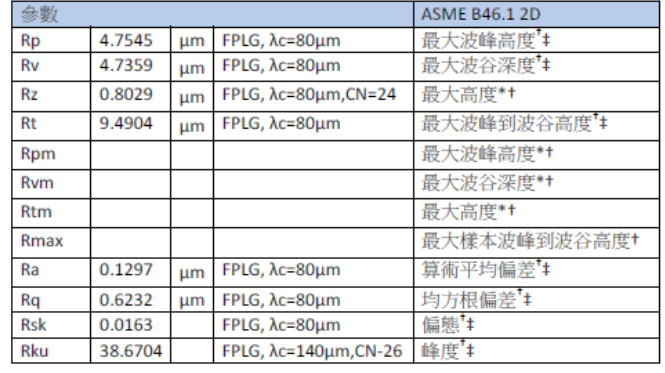

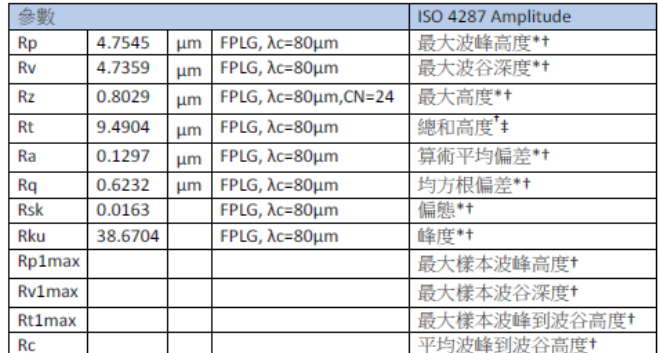

#### <span id="page-9-0"></span>f. WLI

白光干涉測量(WLI)是一種測量技術,它使用白光與垂直於樣品的移動結合使用, 以準確確定樣品位置。光行程來自光源向下通過一個特殊的干涉測量物鏡,該物 鏡將光分割,將一半發送到被測量的樣品,另一半發送到參考鏡。當這種光線從 樣品和參考鏡反射回來時,它將在返回探測器的路徑上重新組合,儘管出現了相 位差異。此相移將導致光線干擾自身,從而在圖像中給出特徵光和黑暗條紋(干 擾模式)。經過仔細設計的干涉儀,這些條紋的最大對比度點將指示完美的對焦 條件。通過相對於樣本上下掃描物鏡,干涉模式將與焦平面一起移動,顯示鏡頭 移動時距離的變化。通過將此移動與高精度 Z 移動系統、成像感測器和我們的 高級軟體包耦合,我們能夠為 Profilm3D 生成三維掃描。

<span id="page-9-1"></span>g. PSI

相移干涉測量(PSI)與白光干涉測量類似,但有幾個關鍵差異允許其進行更高精 度的測量。PSI 和 WLI 測量的第一個重要區別是,PSI 測量的波長範圍比 WLI 的白光測量要嚴格得多。這在 Profilm3D 中實現,使用可放置在光路中的光學濾 光片,這樣做會擴展系統從干涉模式檢測到的關聯圖的包絡。下一個重要的區別 是 PSI 測量需要樣品中更高的平整度。這與數據的獲取方法有關。進行掃描時, 軟體在掃描時以一定的時間間隔進行成像,從而在一系列幀中生成每個圖元的高 度數據。執行 WLI 分析時,我們能夠在不同幀時從每個圖元中選擇最佳強度值, 以便一個圖元可能使用掃描早期幀,而另一個圖元使用中間的幀。PSI 分析將改 為完成掃描,然後為每個圖元選擇相同的有限幀範圍。這限制了在 WLI 模式下 可能發生的不同幀分組串聯而可能出現的不確定性,並提高了測量系統的精度。 這種較高精度的權衡是,在較大的厚度範圍內,功效失效,因此 PSI 最適合表面 高度變化較小薄膜。對樣品 tip/tilt 也相當敏感,因此在平台上對齊樣品時必須格 外小心。

#### <span id="page-9-2"></span>h. Composite WLI/PSI

複合 WLI/PSI 掃描用於將 PSI 掃描的功能範圍從大約 3 微米擴展到 10 微米的 上限。這是通過使用相同的設置從同一位置進行匹配的 WLI 和 PSI 掃描來完成 的。然後使用 WLI 掃描高度資料作為參考,展開 PSI 掃描。

## <span id="page-10-0"></span>二、 物鏡規格

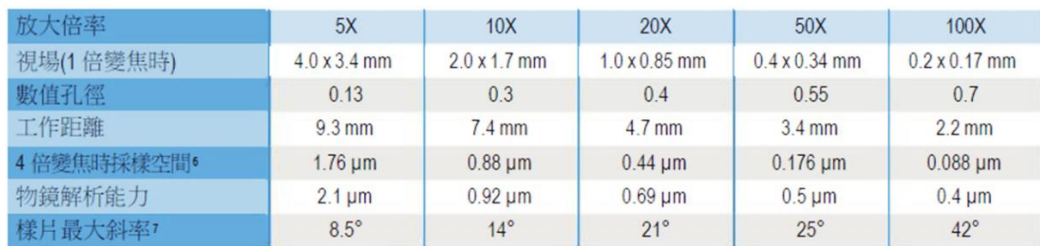

## <span id="page-10-1"></span>三、 操作流程

- 1. 開啟電腦與機台電源。
- 2. 開啟掃描程式與機台連線。
- 3. 待機台自動校正完成後點擊 Load/Unload 按鈕,載台移出後放上試片,接著 點擊中心 circle 使載台移回原處。

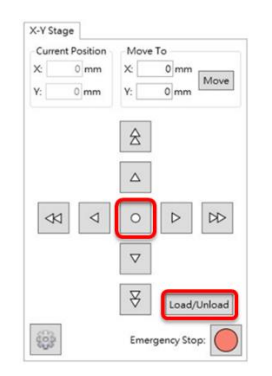

4. 找到量測處後調整 Z 軸對焦,接著調整干涉條紋至垂直或水平。

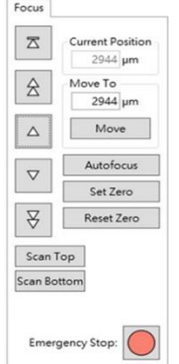

- 5. 調整完成後開始拍攝,取得 3D 圖選擇需要分析之功能,並存檔。
- 6. 量測完畢將 Z 軸之位置復歸至 15000μm、數位變焦調至 1x、模式調至 WLI、鏡頭轉回 10x。
- 7. 關閉程式(離線)、關閉電腦與機台電源並確實填寫儀器記錄簿。

## <span id="page-11-0"></span>四、 存檔

1. 存取原始檔

選擇 Home → 選擇 Save As → 選擇 fibps 檔案類型 →完成存檔

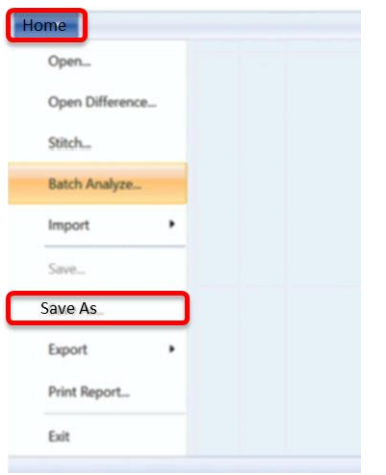

2. 存取 Step Height 線性圖之 Excel 檔

點擊右上 → 按左鍵 → 選擇 Export Data → 存取 Excel 檔完成

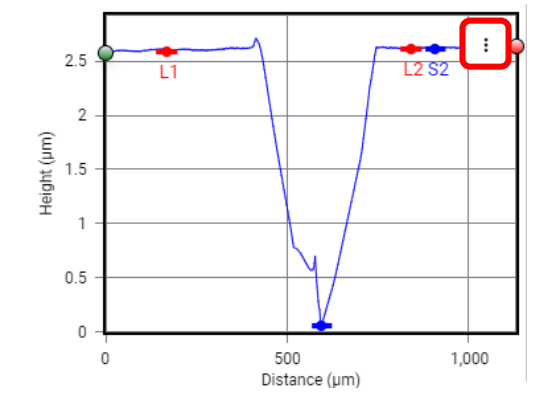

# **Profilmonline** 網址連結**: https://www.profilmonline.com**

### <span id="page-12-0"></span>五、 白光干涉儀操作規範

1.儀器使用操作人員考核分為 A、B、C 三種等級,未經考核嚴禁 操作,使用儀器前須確實填寫使用預約登記表和紀錄本,若經發現 未填寫紀錄本而使用儀器者,考核執照降一等級,若因降級執照至 無操作資格則不得重考。

A 級:管理者

B 級:可自行獨立操作

C 級:無獨立操作能力,使用需有 B 級以上人員在旁監督。(B 級 以上人員務必全程在旁監度,若因 B 級以上人員不在旁而導致儀 器損壞,B 級以上人員須負完全責任)

2.填寫預約單卻未使用,違規累積 2 次即停權一個月,累積 3 次則 取消認證資格。

3.使用前請確實於使用登記簿上簽名並詳填使用時間、指導老師、 使用模組及儀器狀況等。

4.如經發現未復歸,該使用者停權一個月。

5.未經管理者同意嚴禁修改軟體設定,違規者取消認證資格。 6.每次使用時請用〝新的空白光碟〞或〝可格式化重複使用〞,若使 用舊的光碟而造成電腦中毒,則停權三個月處分,若發現使用 USB

存取資料,經發現停權三個月,累積 2 次永久取消權限。

7. 所有通過認證人員,三個月內無使用記錄則暫時取消權限,須經 重新認證後才可使用。

8.使用者必須遵守操作規範(如操作手冊),非正常操作機台的一切行 為一概禁止,如有不當使用之行為經發現將停權三個月,若有毀損 儀器將負修理賠償責任永久取消該使用者資格。

管理者:奈米表面分析實驗室

管理實驗室分機:6329